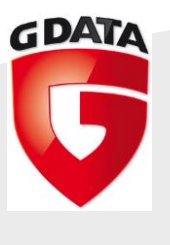

## G DATA

## TechPaper #0253

## **G DATA MailSecurity & Microsoft Exchange Server**

# **2013**

G DATA Serviceteam

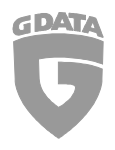

G Data TechPaper #0253: G Data MailSecurity & MSExchange2013

## **Contents**

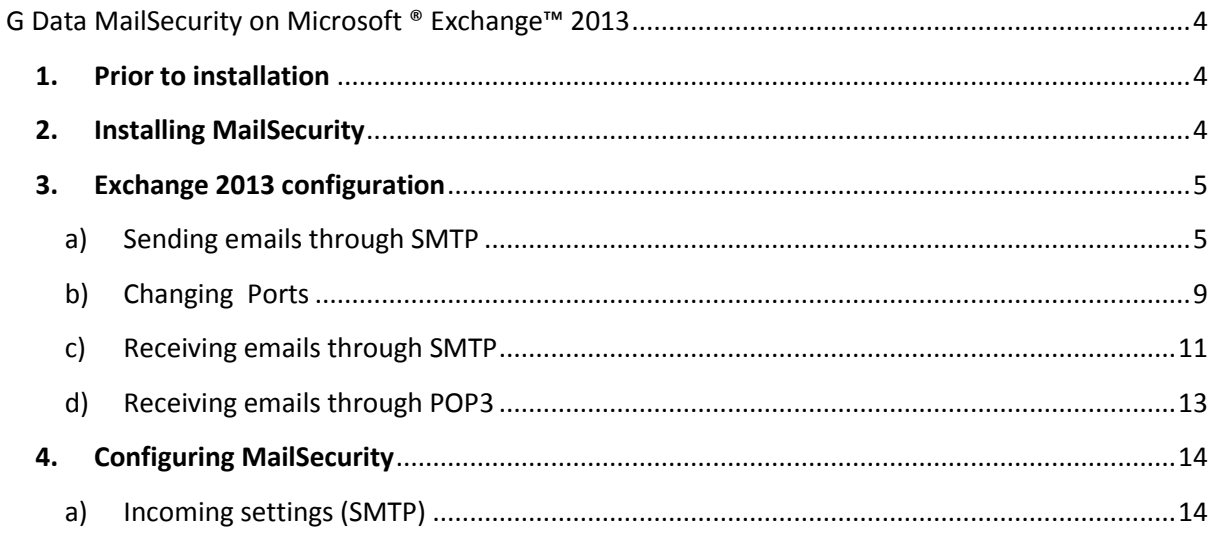

## b) [Outgoing settings \(SMTP\)](#page-15-0)

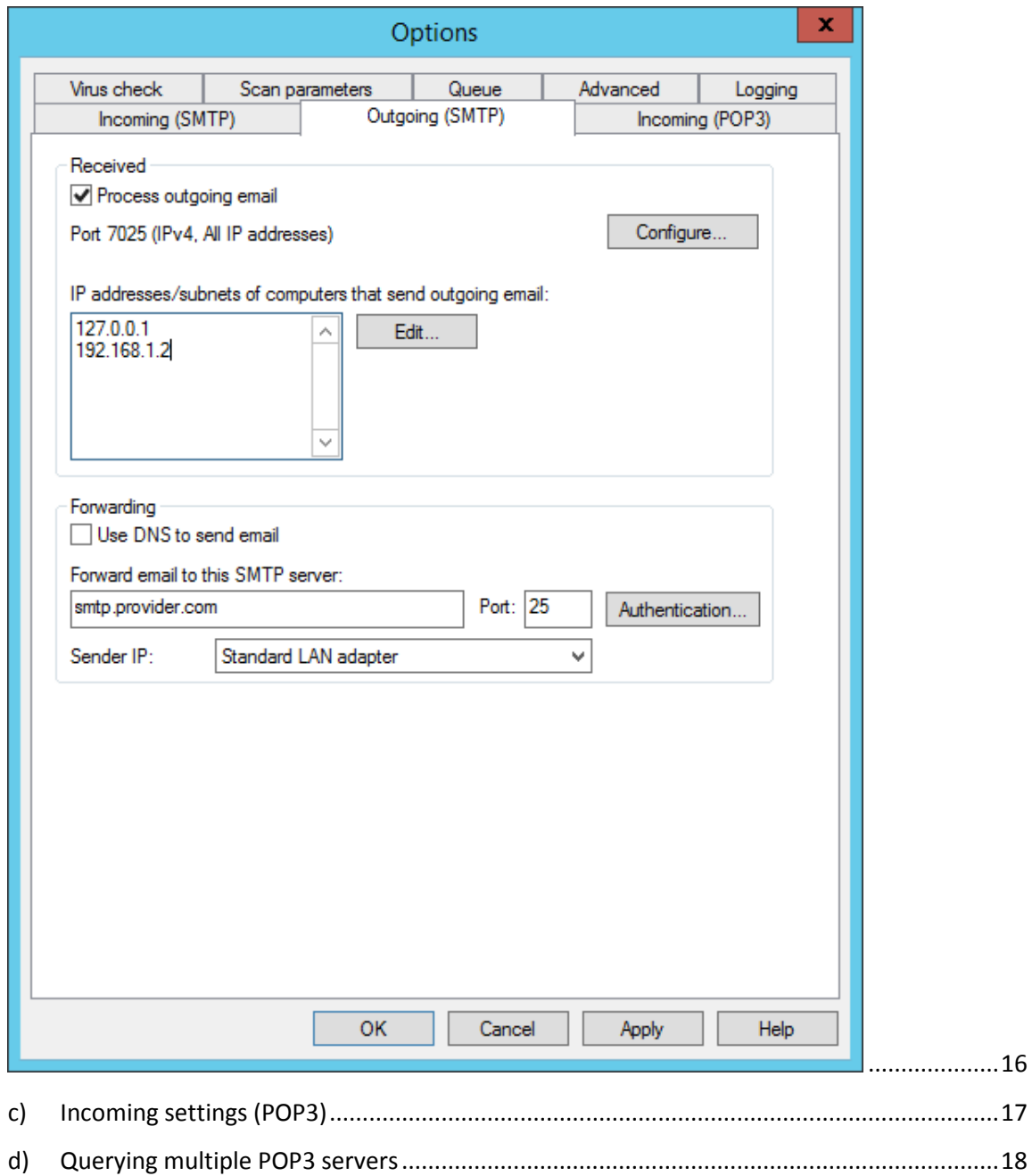

## <span id="page-3-0"></span>**G Data MailSecurity on Microsoft ® Exchange™ 2013**

To send and receive emails using G DATA MailSecurity, the SMTP and POP3 servers IP will have to be redirected to the MailSecurity PC.

This redirection is only necessary when G DATA MailSecurity is installed on the same machine as the Mailserver.

#### **1. Prior to installation**

<span id="page-3-1"></span>Please make sure prior to installation that:

- Any AV software which was used previously is thoroughly removed from the system and the registry. It is recommended to use the cleaning / removal tool provided by the vendor of the previously used AV solution.
- All important windows updates and especially service packs have been installed.
- The contents of all TEMP folders have been deleted

#### **2. Installing MailSecurity**

<span id="page-3-2"></span>Make sure to only install the latest available version of the software. The latest setup file can be requested from our support team (mailto: business-support@gdata.de) or directly downloaded from our partner web:

<https://partnerweb.gdatasoftware.com/>

#### <span id="page-4-0"></span>**3. Exchange 2013 configuration**

a) Sending emails through SMTP

<span id="page-4-1"></span>First, a new send connector must be created and the Smart hosts' IP address changed to the G DATA MailSecurity gateway.

Start the Exchange Admin center on <https://localhost/ecp> and open:

- Mail flow
- Send connectors
- Use "+" to create a new Send connector
- Type "internet"
- Freely choose a name (in the example: "out")
- Network settings "pass on mail through Smarthost"

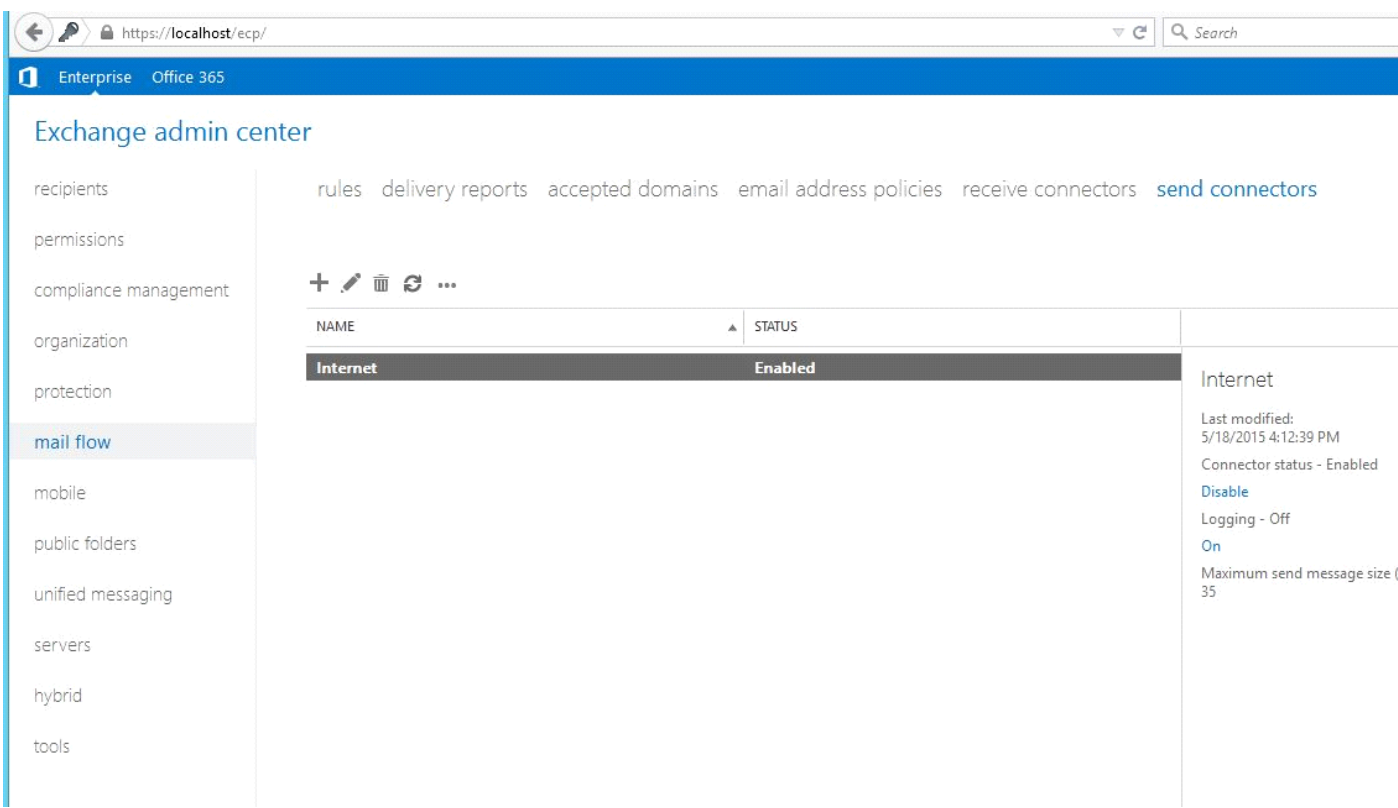

**Screenshot 1:** mail flow – Send connectors

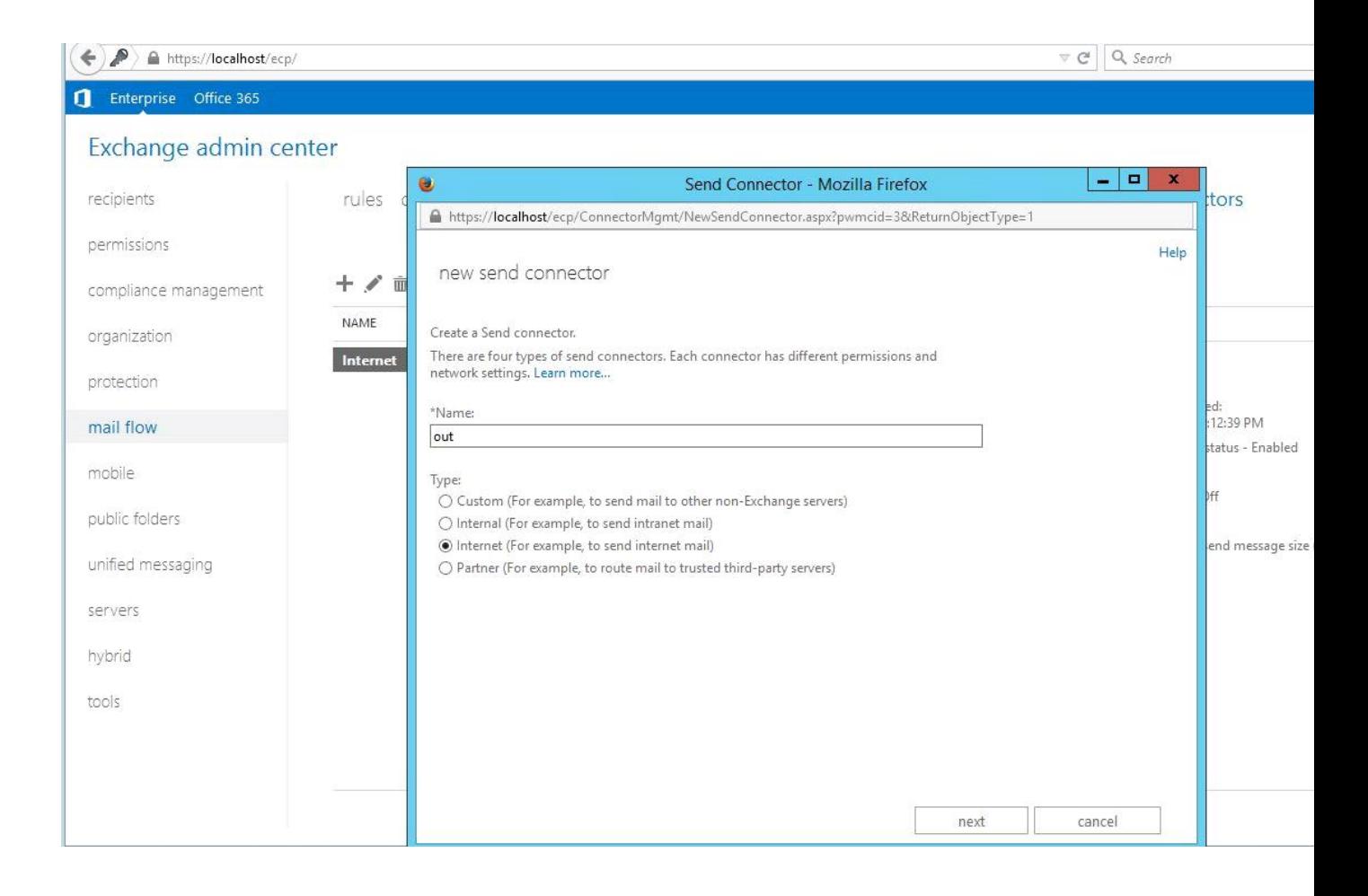

**Screenshot 2:** mail flow – Send connectors – New Send connector

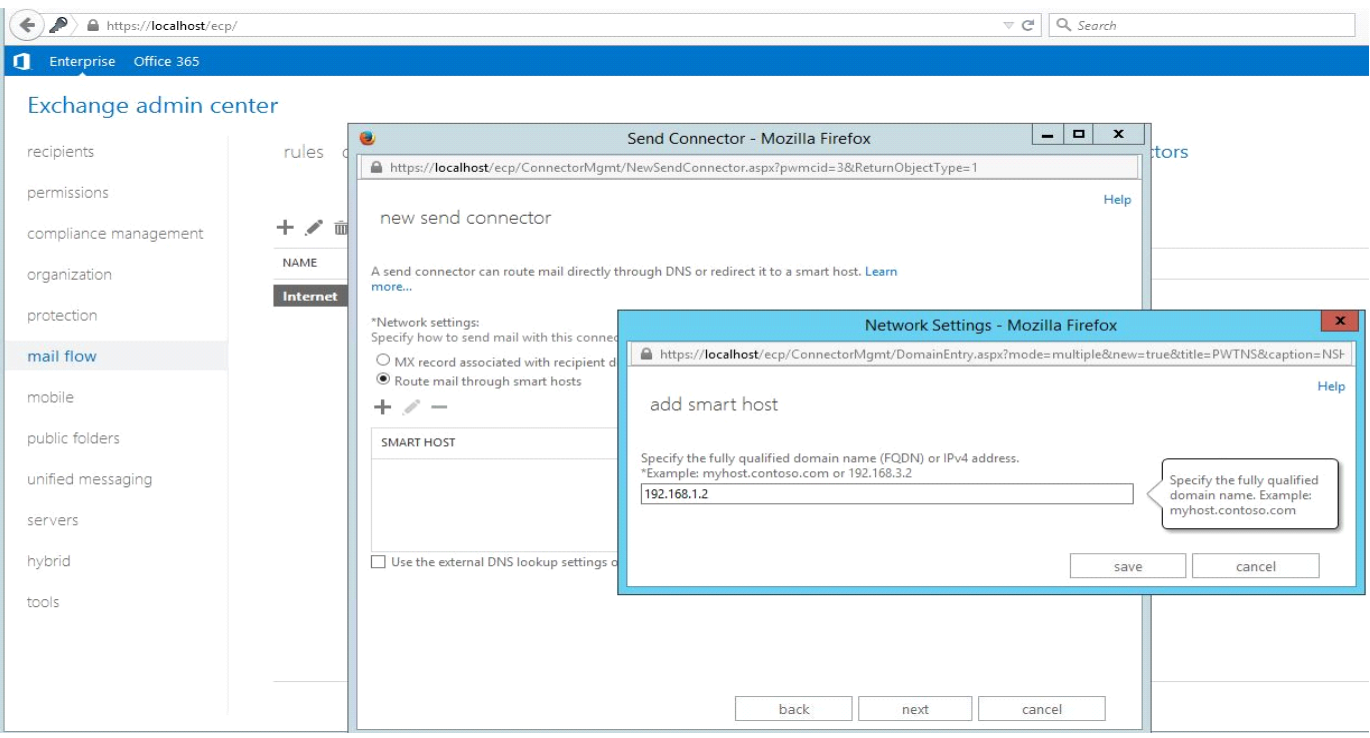

**Screenshot 3:** mail flow – Send connectors – add smart host

Change the smart hosts to the IP address of the G DATA MailSecurity Gateway. Do not use localhost or 127.0.0.1, but always the local IP address of the server.

Note: in our example, 192.168. 1.2 is the localhost (127.0.0.1).

#### b) Changing Ports

<span id="page-8-0"></span>In addition, it is advised to change the outgoing SMTP port from 25 to for example 7025.

This must be done through the Exchange Management Shell.

Open the Exchange Management Shell and enter the following:

Set-SendConnector -Identity "SENDCONNECTORNAME" -port 7025

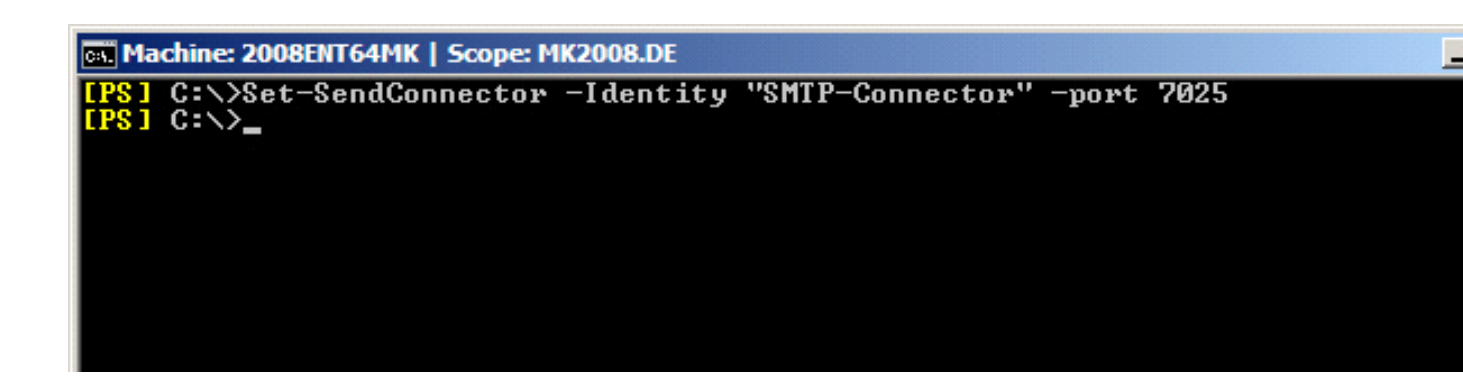

**Screenshot 4:** change SMTP-Port

Check the changes using the command:

Get-SendConnector -Identity "SENDCONNECTORNAME" | fl

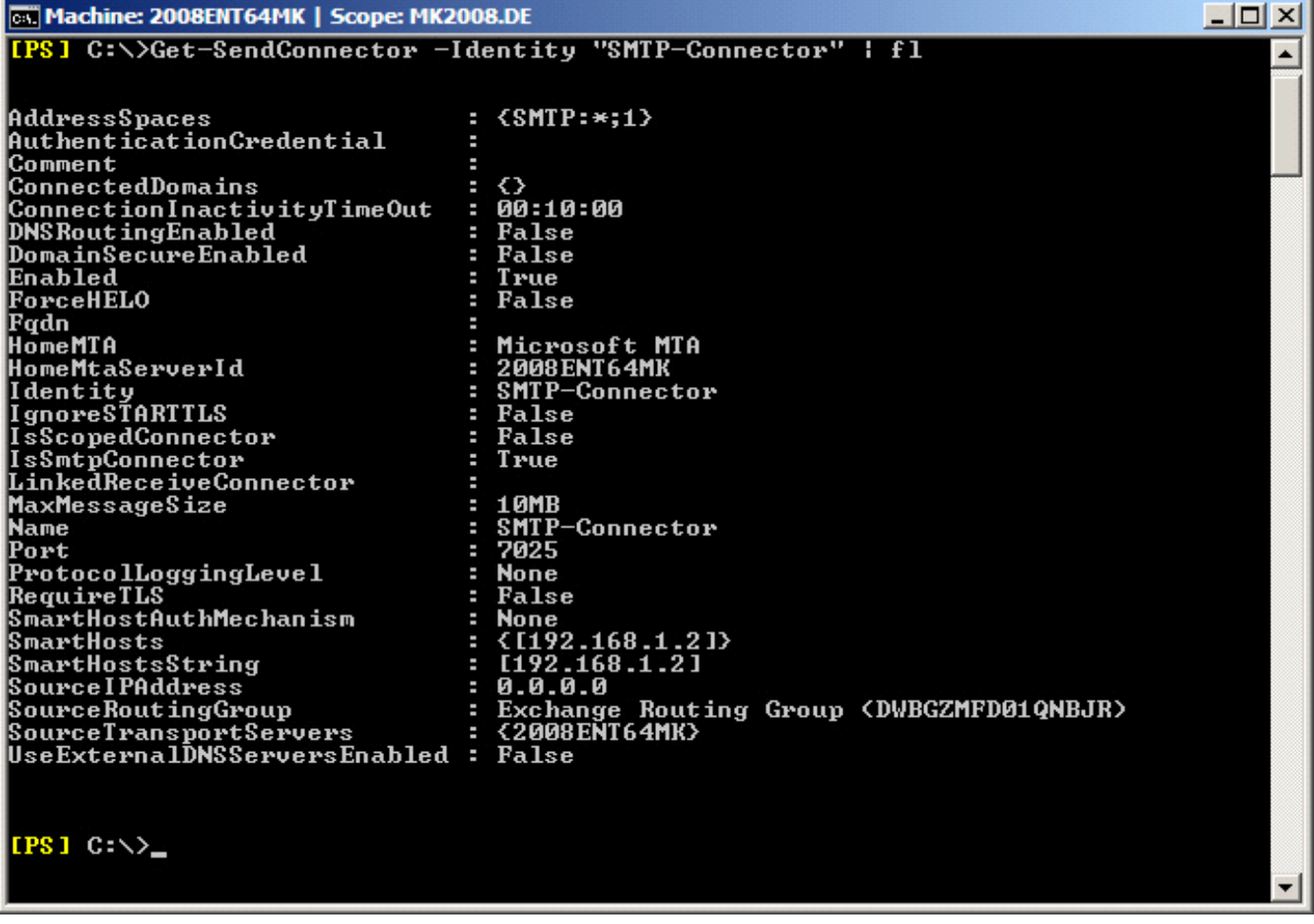

**Screenshot 5:** checking the new SMTP ports

#### <span id="page-10-0"></span>c) Receiving emails through SMTP

The SMTP port to receive emails must be changed from 25 to for example 8025.

Start the Exchange Admin Center via https: // localhost / ECP and open:

- Mail flow
- Receive connectors
- Default frontend server name
- Scoping

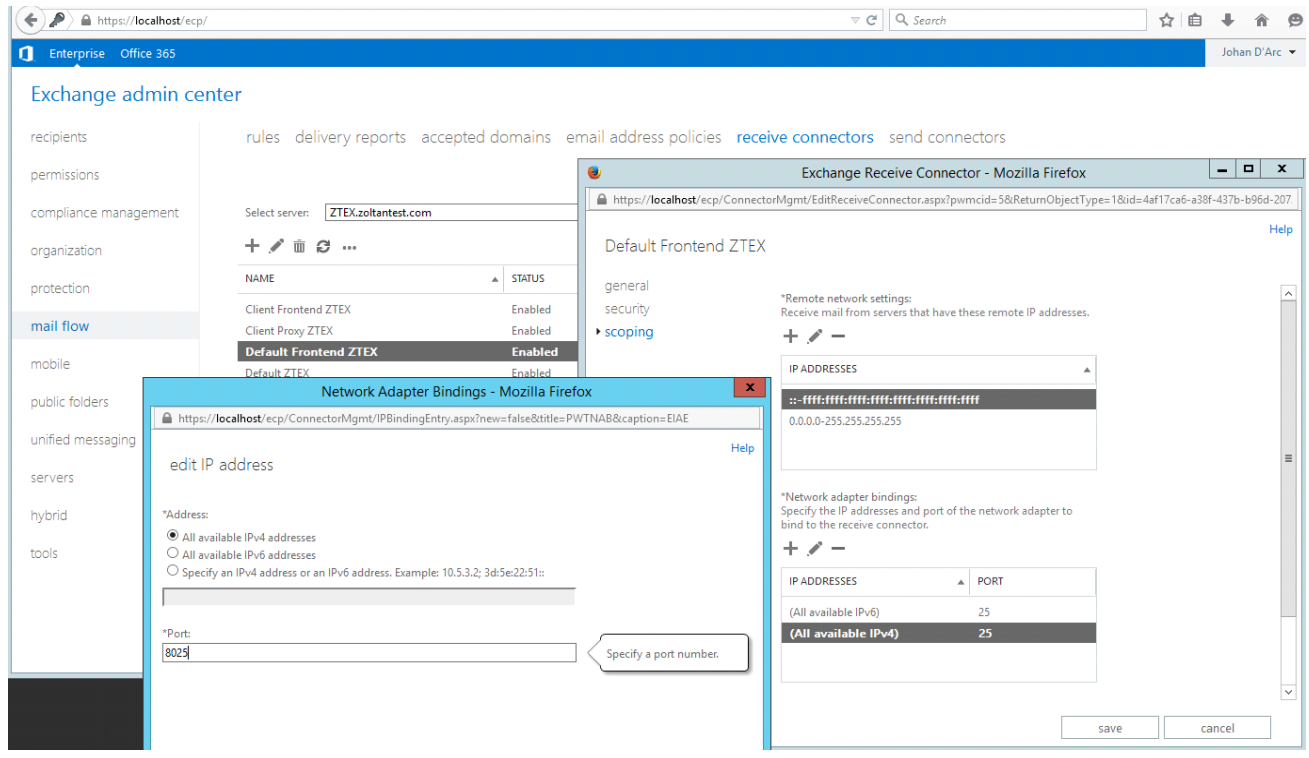

**Screenshot 6:** Exchange Receive Connectors

Change the port for all available IPv4 addresses and IPv6 addresses from 25 to for example 8025.

NOTE:

- Restart all Exchange Services to apply the settings otherwise the settings will not be applied.
- Open up the required ports in the firewall.

#### <span id="page-12-0"></span>d) Receiving emails through POP3

In order to receive POP3 emails through MailSecurity, a third party POP3 connector must be used.

Example of an existing account:

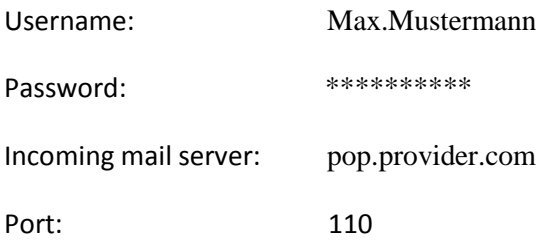

The e-mail accounts of POP connectors must be reconfigured as follows:

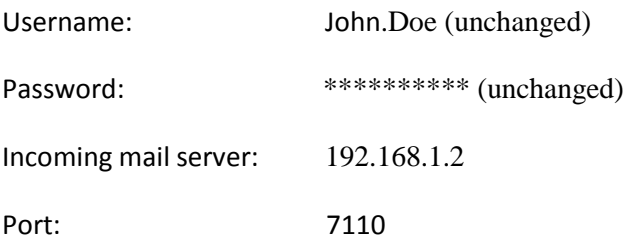

#### NOTE:

- Restart the Exchange or POP connector services otherwise the settings will not be applied.
- Open up the required ports in the firewall.

### <span id="page-13-0"></span>**4. Configuring MailSecurity**

<span id="page-13-1"></span>a) Incoming settings (SMTP)

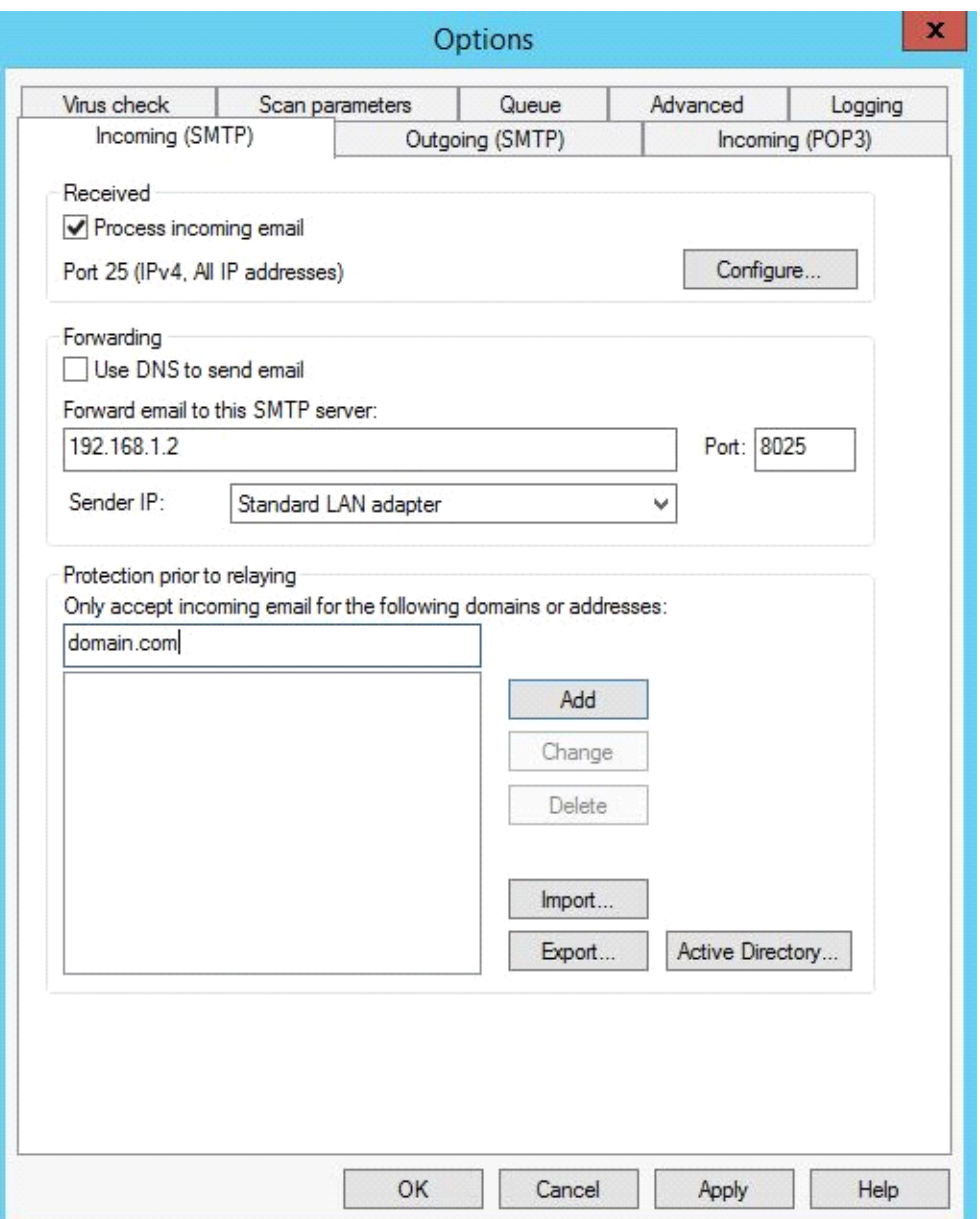

NOTE: Receiving incoming emails via SMTP should be deactivated if emails are only received using POP3.

Open up the required ports in the firewall.

## <span id="page-15-0"></span>b) Outgoing settings (SMTP)

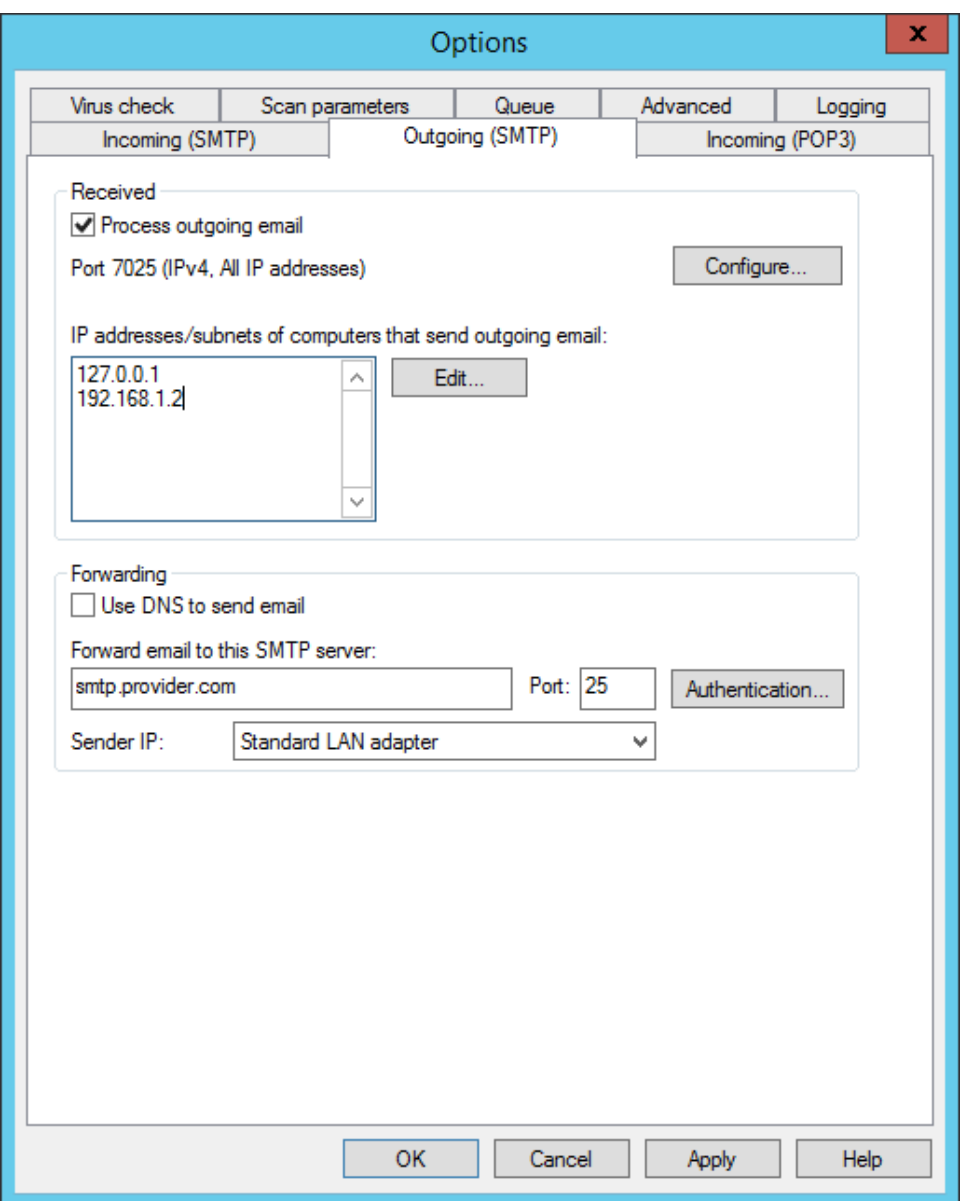

## <span id="page-16-0"></span>c) Incoming settings (POP3)

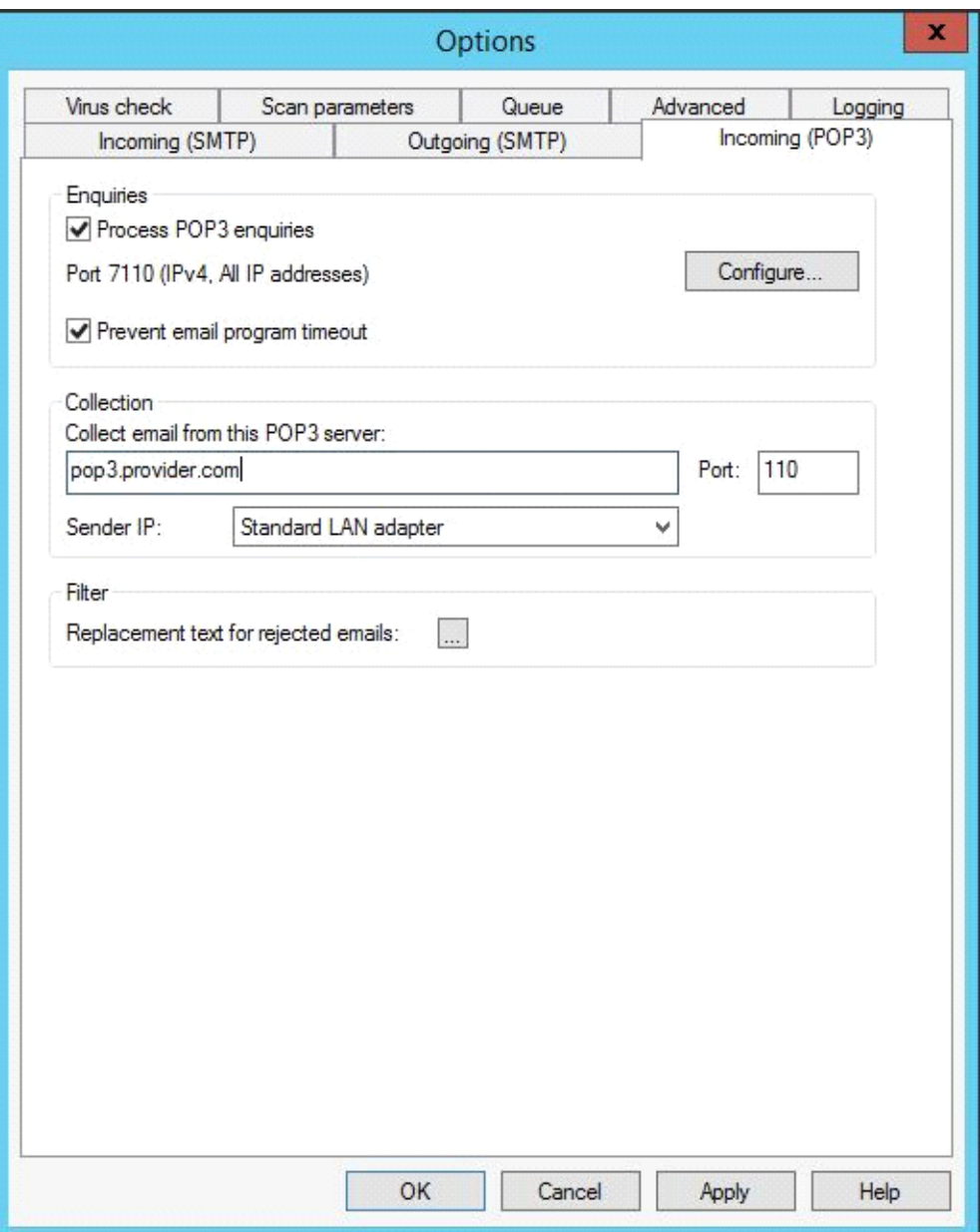

#### <span id="page-17-0"></span>d) Querying multiple POP3 servers

If multiple POP3 servers are to be queried, no POP3 server must be entered in MailSecurity under "Incoming (POP3)". The server name is transmitted via the user name; enter the POP3 server name followed by a colon (":"), then enter the user name.

Example of a user account with different POP3 servers:

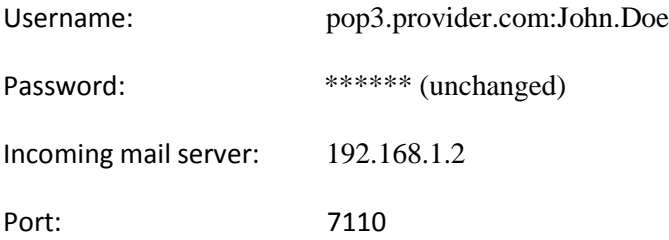